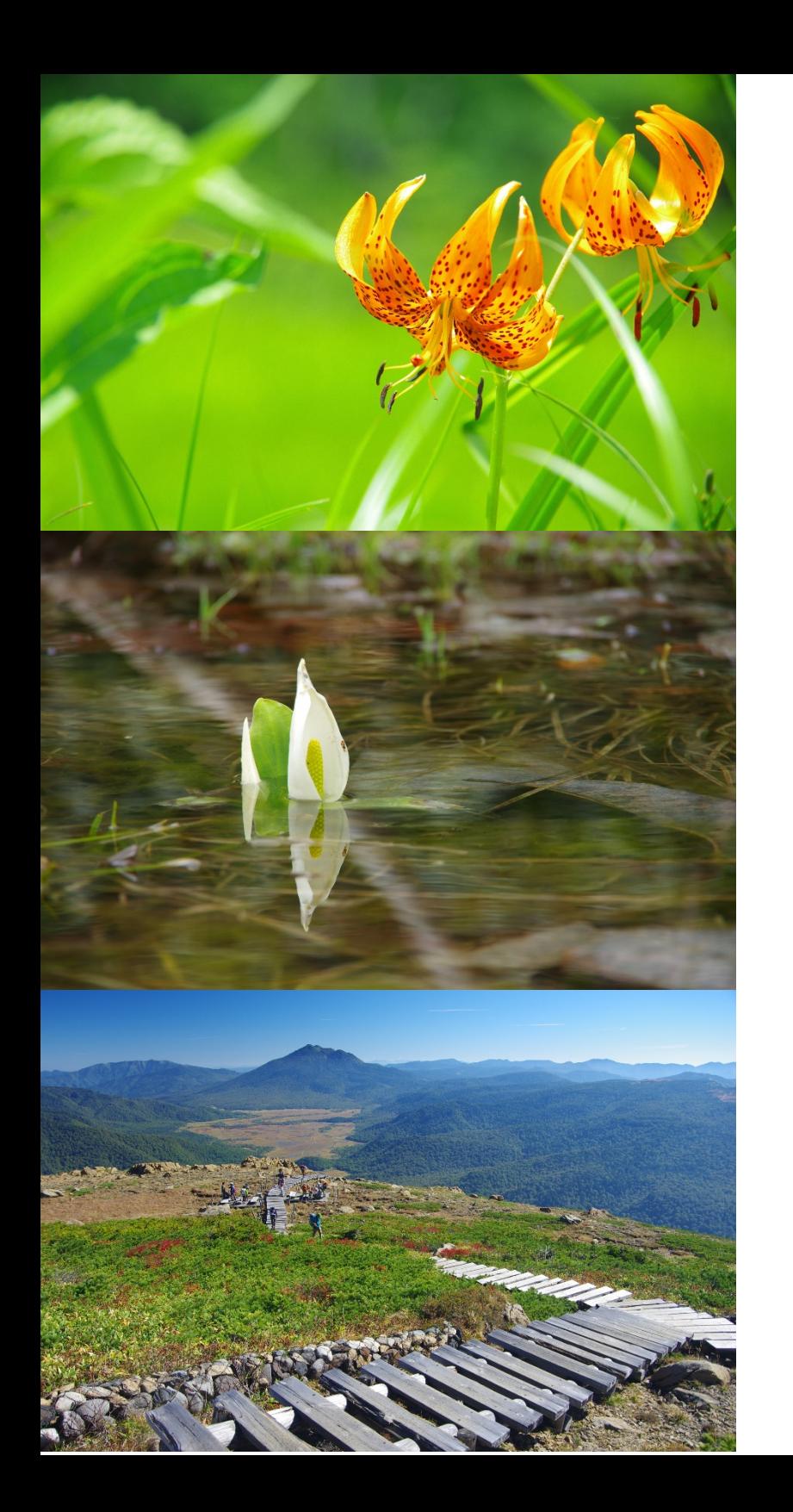

ご予約手順

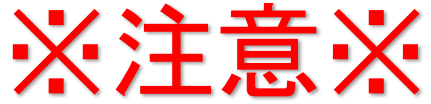

#### ご予約の際、新システム導入に伴い「現 尾瀬へようこそオンライン会員のお客さま」につきましても、 新たに【新システムでの会員登録】をお願いいたします。

#### 【従来】予約システム・オンラインショッピングの会員の方

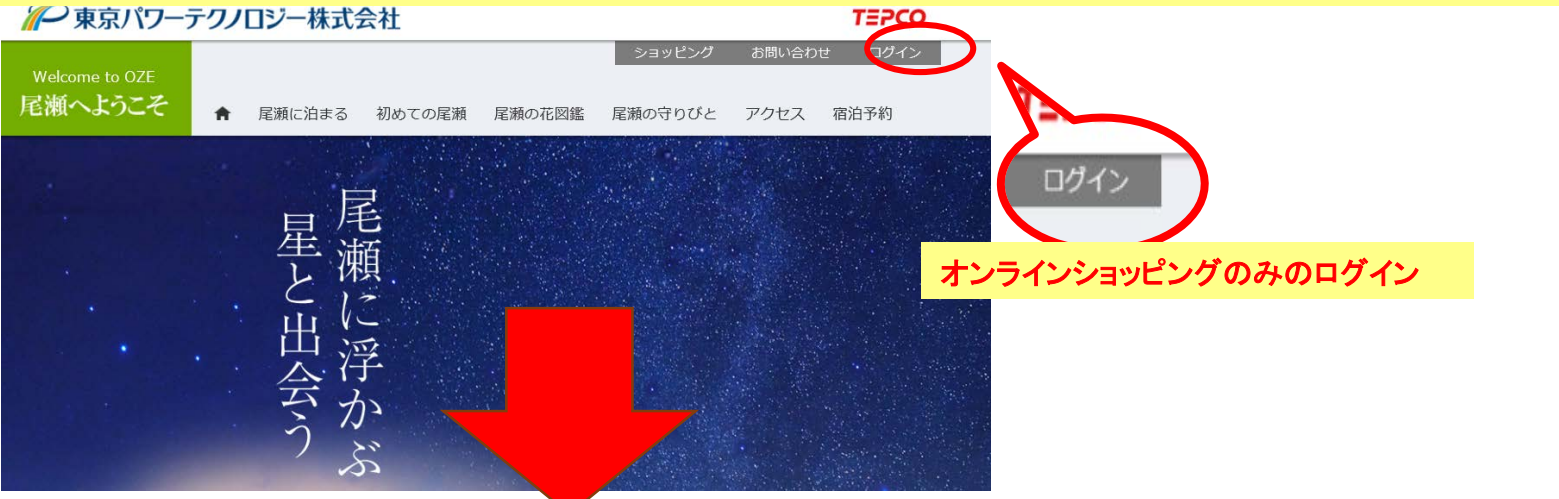

## 【新】予約システムの会員登録(2021.3.22~)

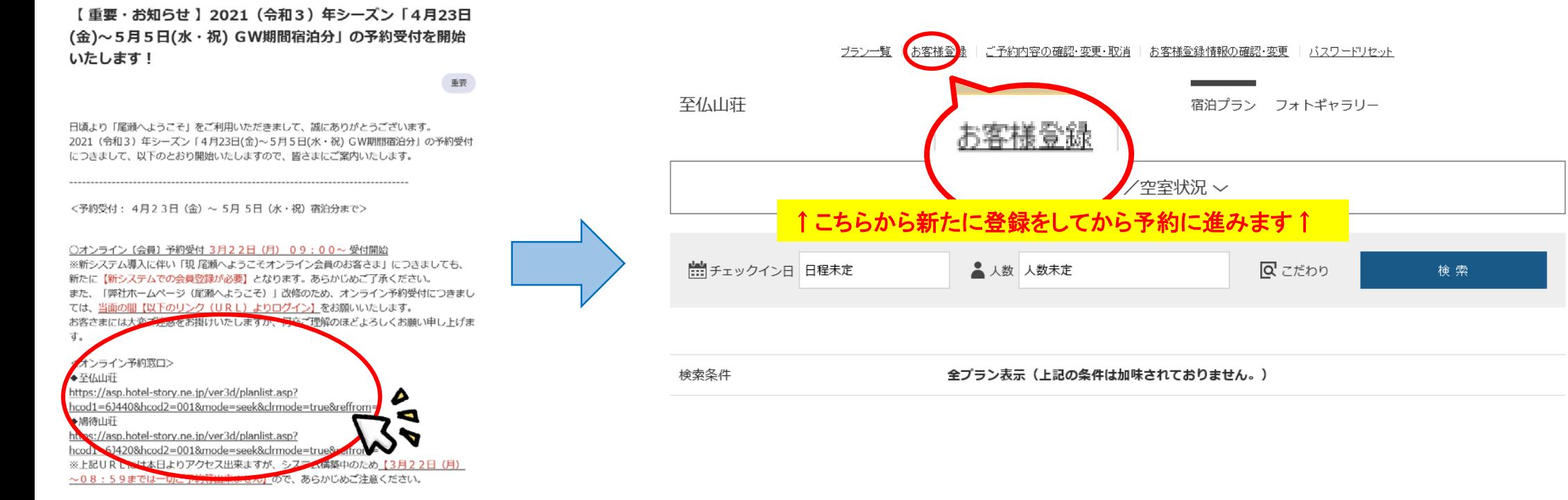

#### 1 **STEP** 予約URLに ■ アクセスします

『尾瀬へようこそ』のN EWS&BLOGにアク セスし、ご希望の山荘 のURLを選択します。

## OZE NEWS & BLOG

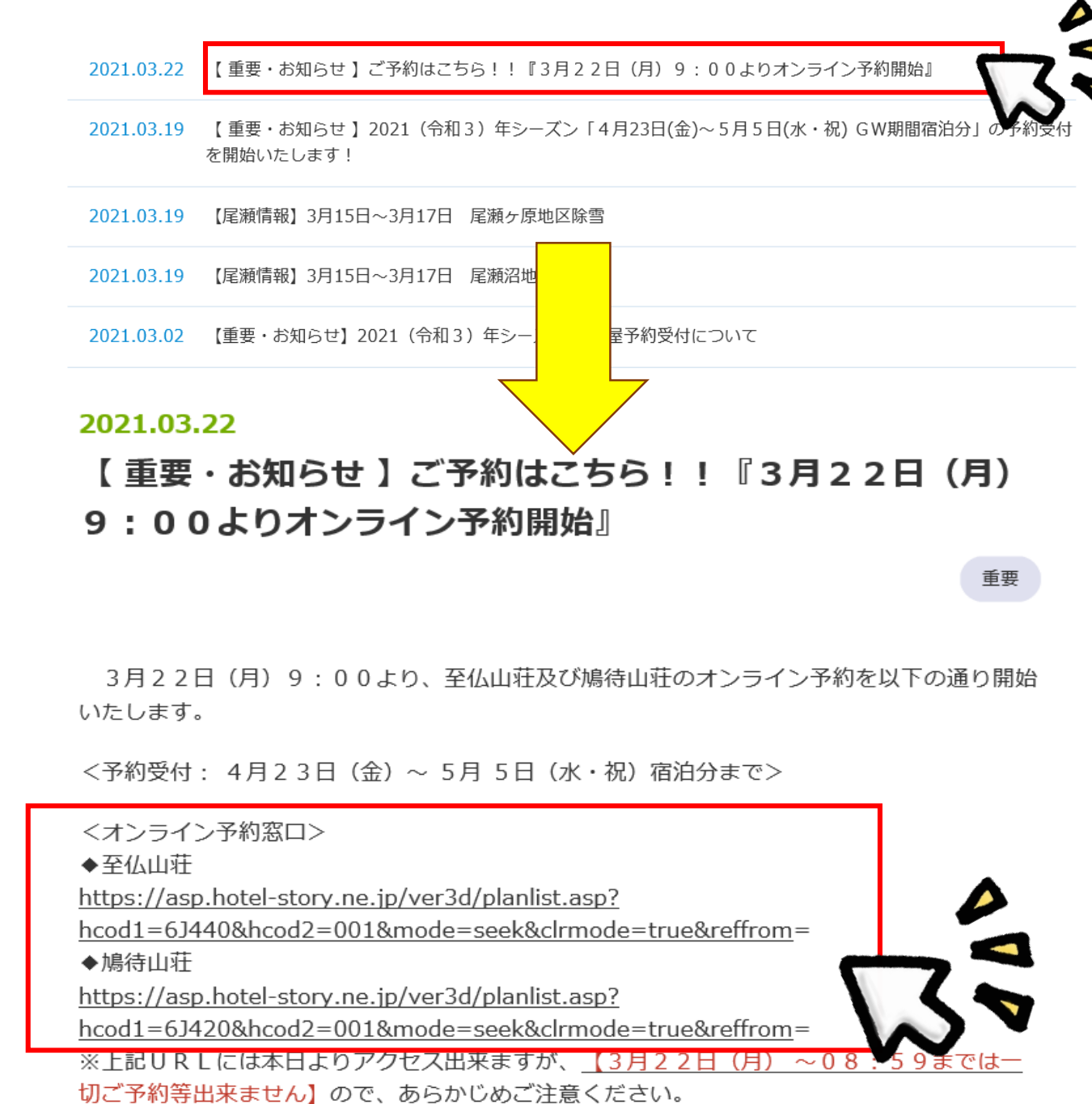

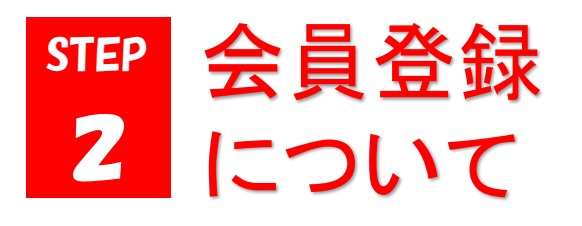

【お客様登録】よりおこ なうか、もしくは予約入 力を進みながら会員登 録します(詳しい内容はSTEP4を 参照してください)。

※ご予約は、2ヵ月先 までの予約を受付けて います。

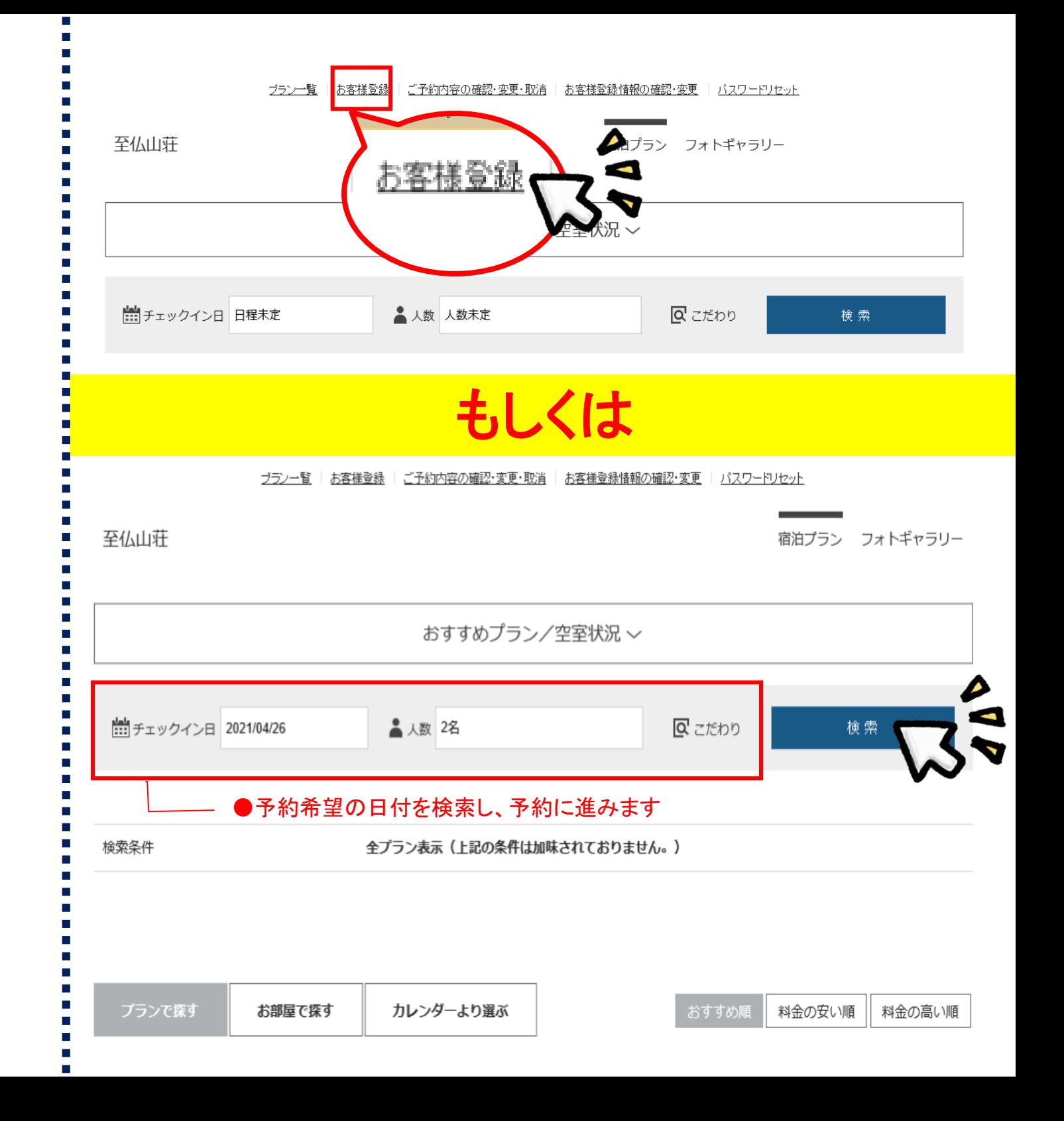

3 を選択します STEP ご希望のプラン

> 検索ボタンをクリックす ると、予約できるプラン が【おすすめプラン/ 空き室状況】のページ に表示されます。希望 のプランを選択し、予 約ボタンをクリックしま す。

> ※ご予約は、2ヵ月先 までの予約を受け付け ています。

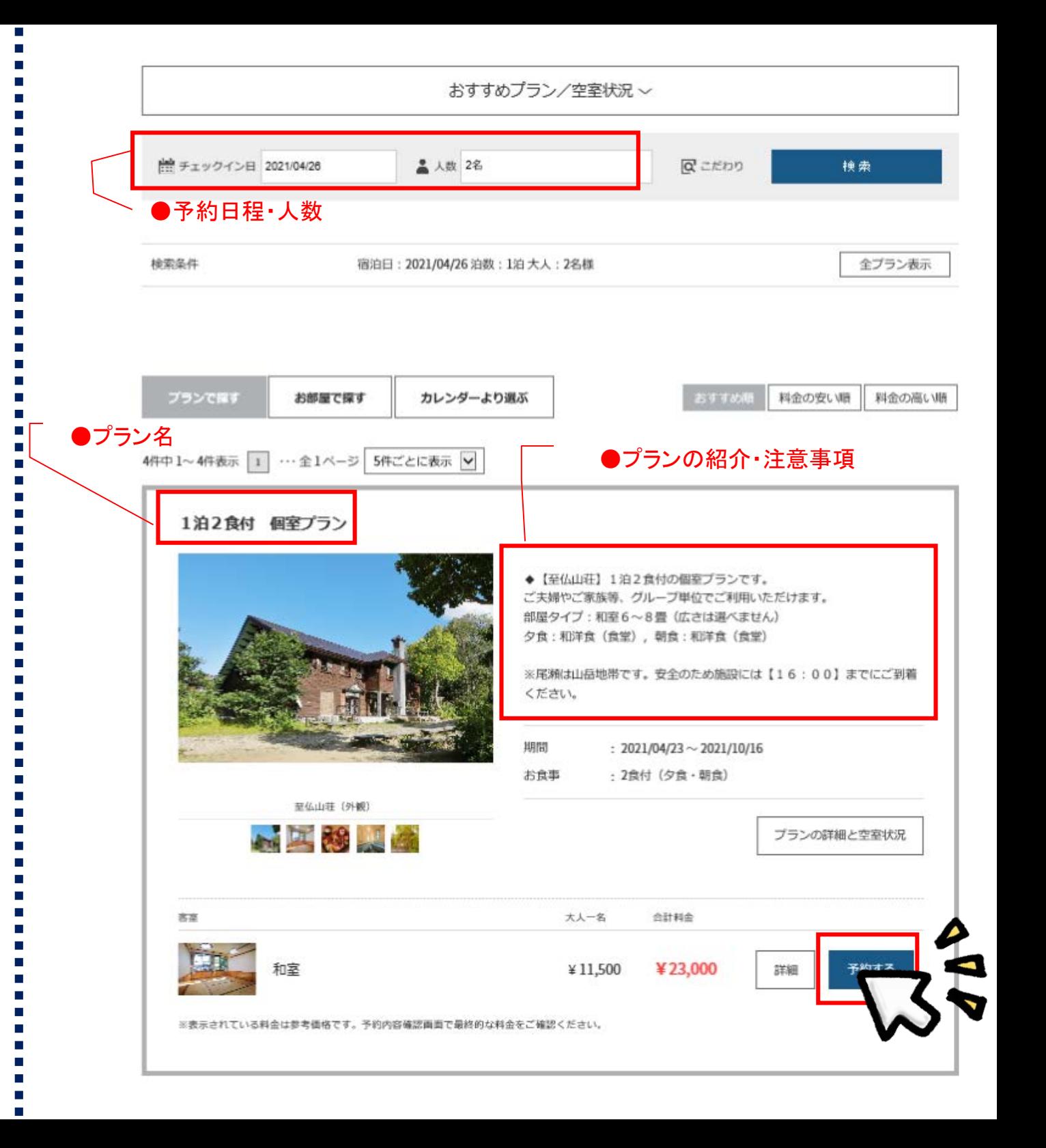

# 4 入力します STEP お客様情報を

【お客様登録をして予 約】ボタンをクリックし て、表示された必須項 目を入力ください。

入力内容に問題がな ければ、利用規約を確 認したうえで【登録す る】ボタンをクリックしま す。

※オンライン予約につ きましては、お客様登 録が必要となります。

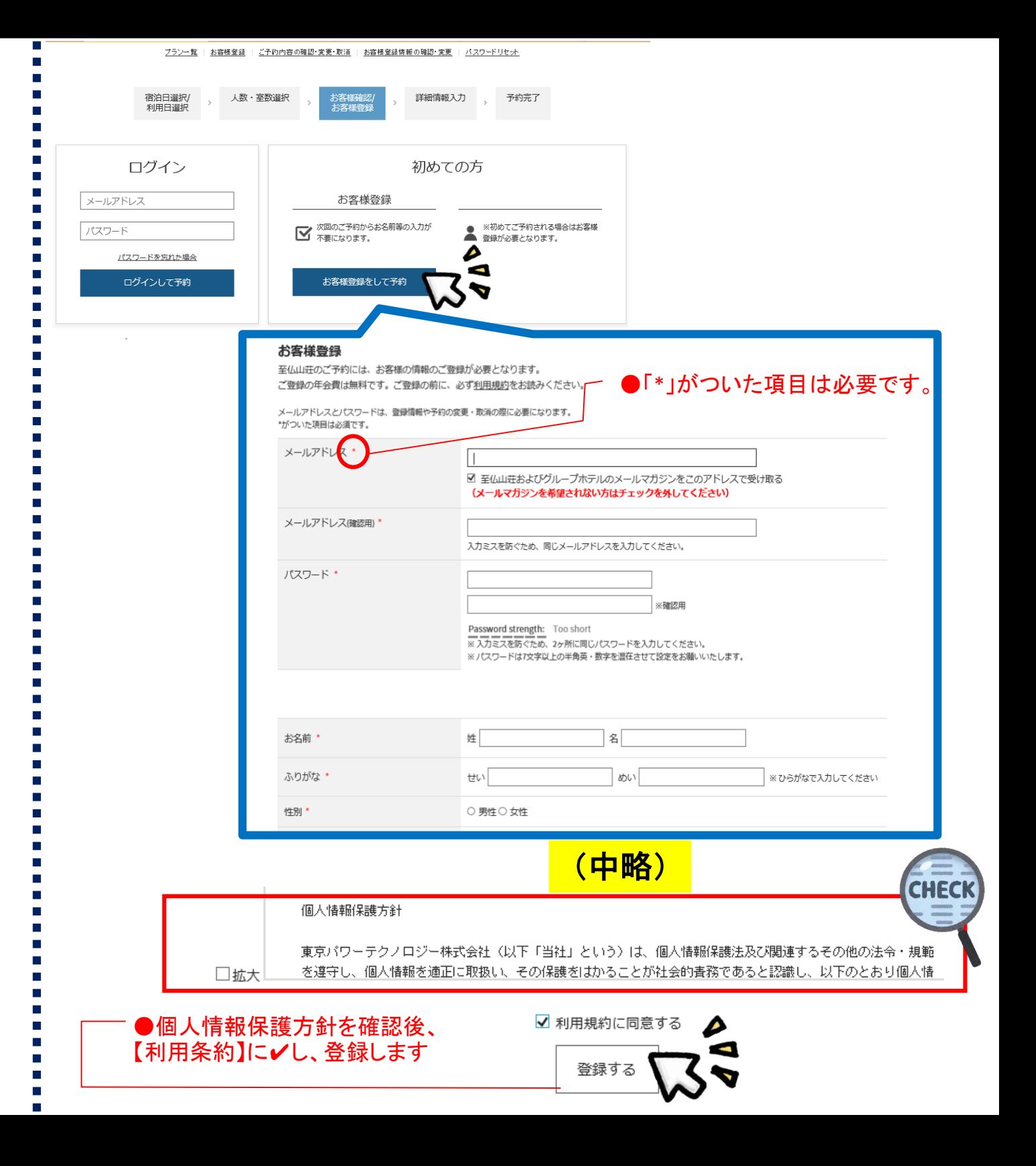

# 5 終確認をします STEP 予約内容の最

<u>【ご予約情報入力】</u> ページに表示された内 容を確認します。

※通信欄は連絡専用 となります。ご返事は できませんので、あら かじめご了承ください。

### ※【変更・キャンセルに <u>ついて】と【ご到着時</u> 間 】の確認は忘れず

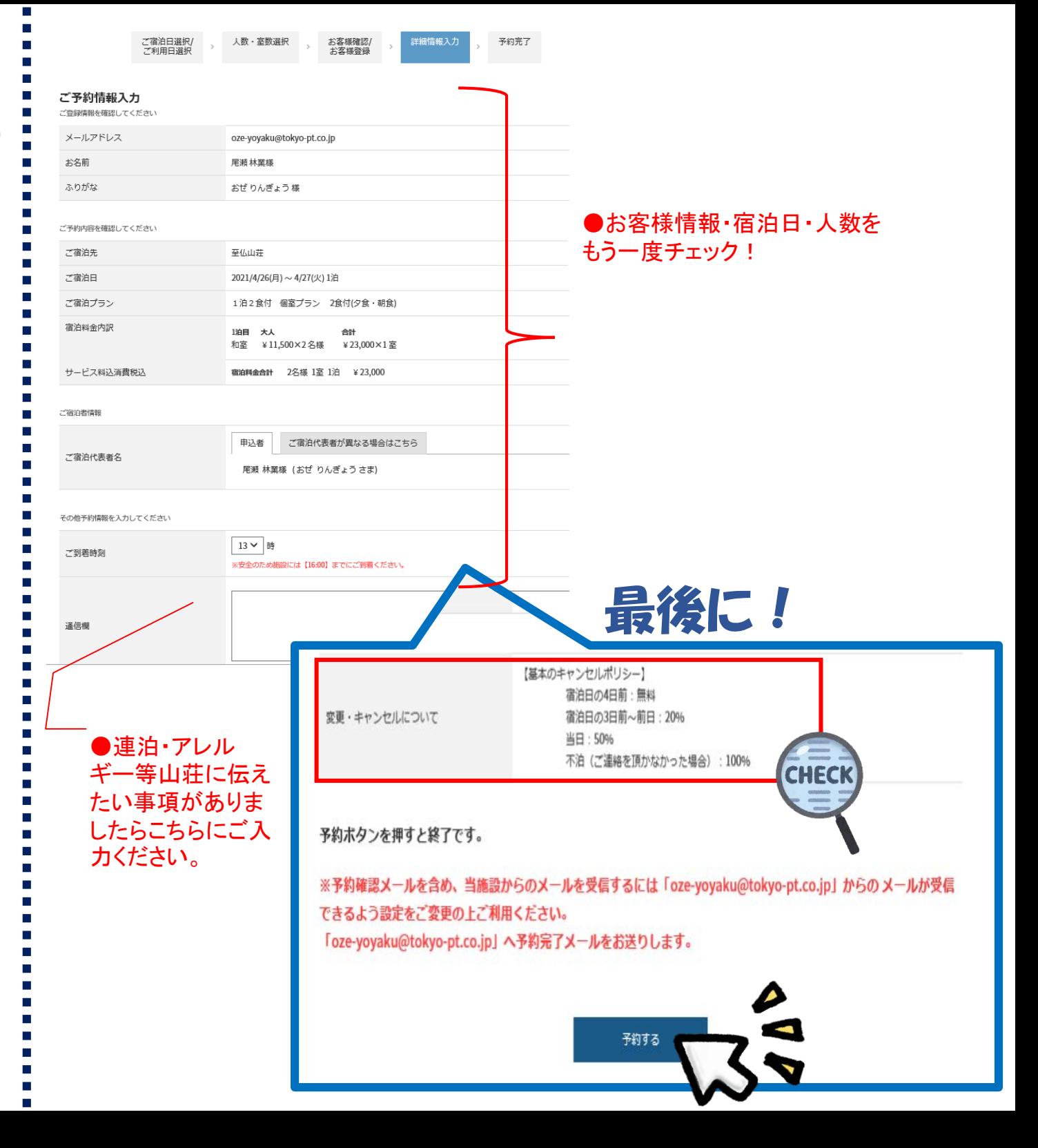

# 6 STEP 予約完了!

### 【☑】画面に表示された ら予約確定となります。

※登録したEメールアド レス宛に、予約完了通 知メールが自動送付さ れますので、そちらで もご確認いただけます。

※確認メールが届きま すよう[hotelstory@dyn.co.jp] を受 信許可に設定してくだ さい。

※予約後のご変更・ キャンセルは個人情報 保護のため、お客様ご 自身での操作になりま すので、ご注意ください。

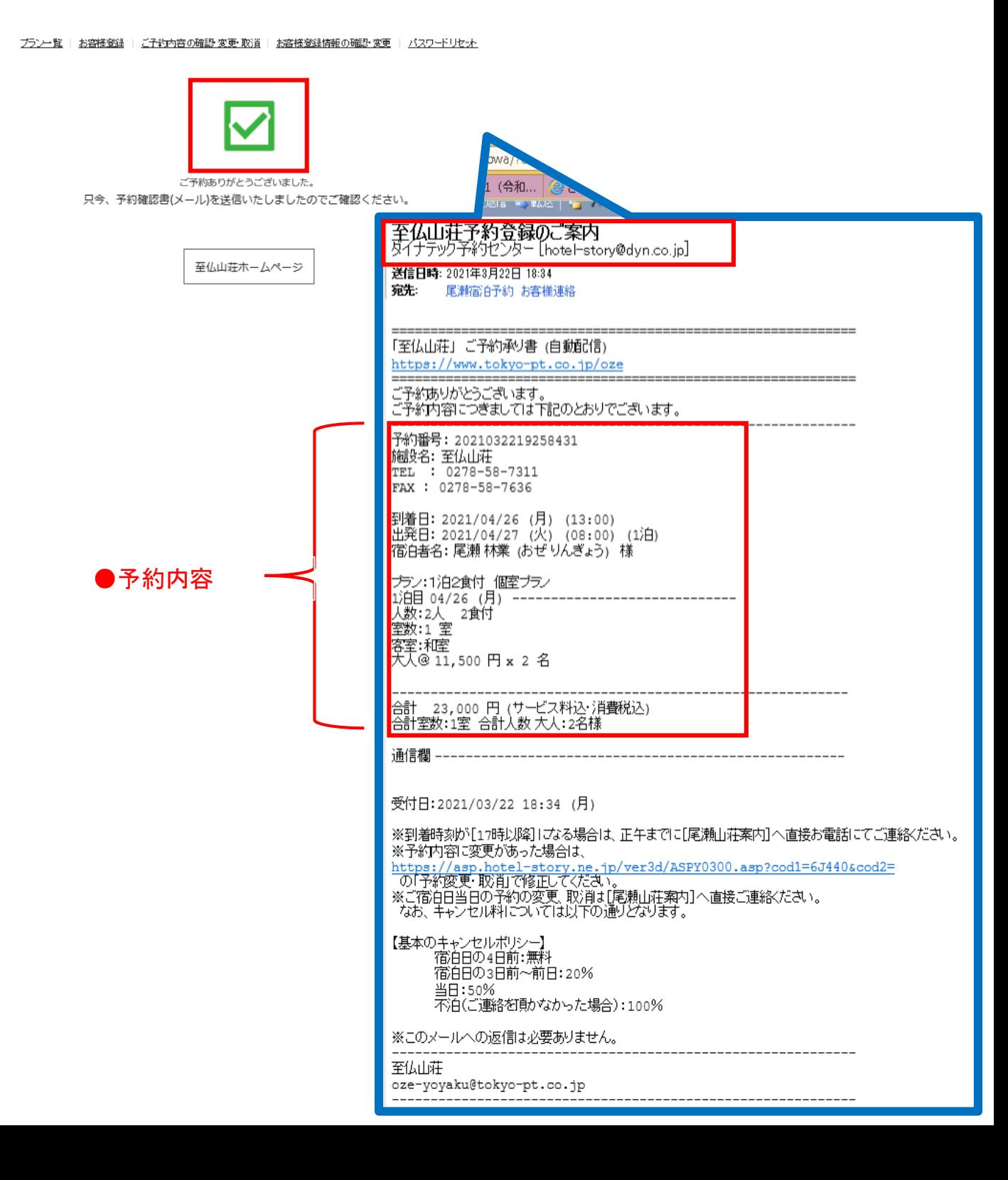